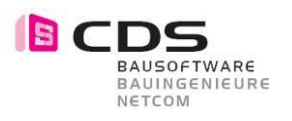

# **Projekt-Drehwinkel**

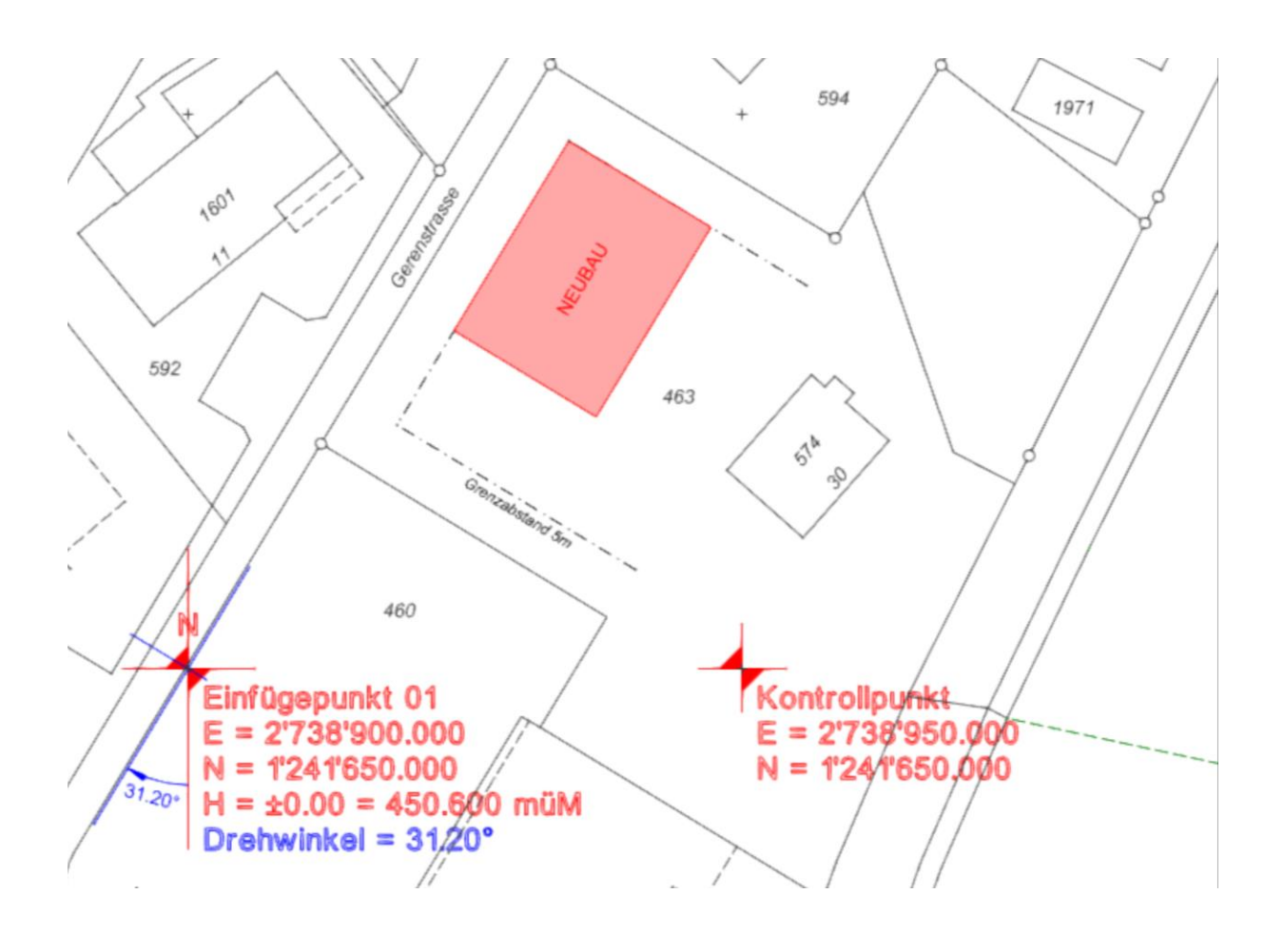

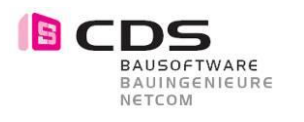

# <span id="page-1-0"></span>Inhaltsverzeichnis

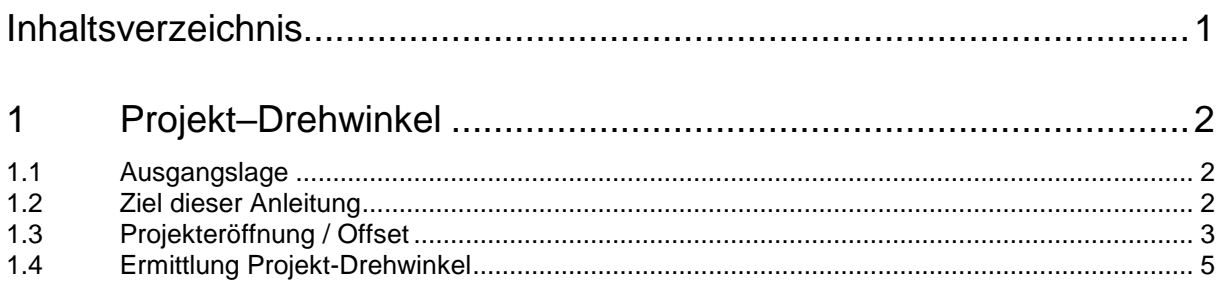

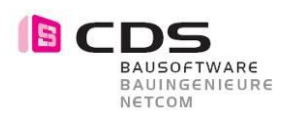

# <span id="page-2-0"></span>**1 Projekt–Drehwinkel**

## <span id="page-2-1"></span>**1.1 Ausgangslage**

Um BIM–Projekte richtig abwickeln zu können, ist es fundamental, dass die verschiedenen Planer ihre Modelle auf den gleichen Koordinaten (wünschenswert auf den Landeskoordinaten!) erstellen. Damit dies im Allplan reibungslos funktioniert, müssen einige grundlegende Dinge beachtet werden.

Der erste wichtige Punkt ist, dass je Projekt ein Offset gesetzt wird. Dies hat den Vorteil, dass die Projekte auf Landeskoordinaten erstellt werden können, trotzdem aber nahe dem CAD-Nullpunkt liegen. Somit werden zum Beispiel fehlerhafte 3D Darstellungen im CAD eliminiert.

Weiters muss ein Drehwinkel für das Projekt bestimmt werden, welchen wir auf 2 Dezimalstellen runden wollen. Die Rundung ist notwendig, damit der Austausch zwischen verschiedenen Programmen einfacher gemanagt werden kann und somit die Fehlerquelle in Sachen Drehung auf ein Minimum reduziert wird.

In den folgenden Kapiteln werden Sie schrittweise zum Ziel geführt. Sollten Sie Fragen zu dieser Anleitung haben, kontaktieren Sie bitte unsere Hotline.

## <span id="page-2-2"></span>**1.2 Ziel dieser Anleitung**

Das Ziel dieser Anleitung ist der korrekte Import einer Katastergrundlage mit projektspezifischem Offset, sowie die Bestimmung des Drehwinkels für BIM–Projekte.

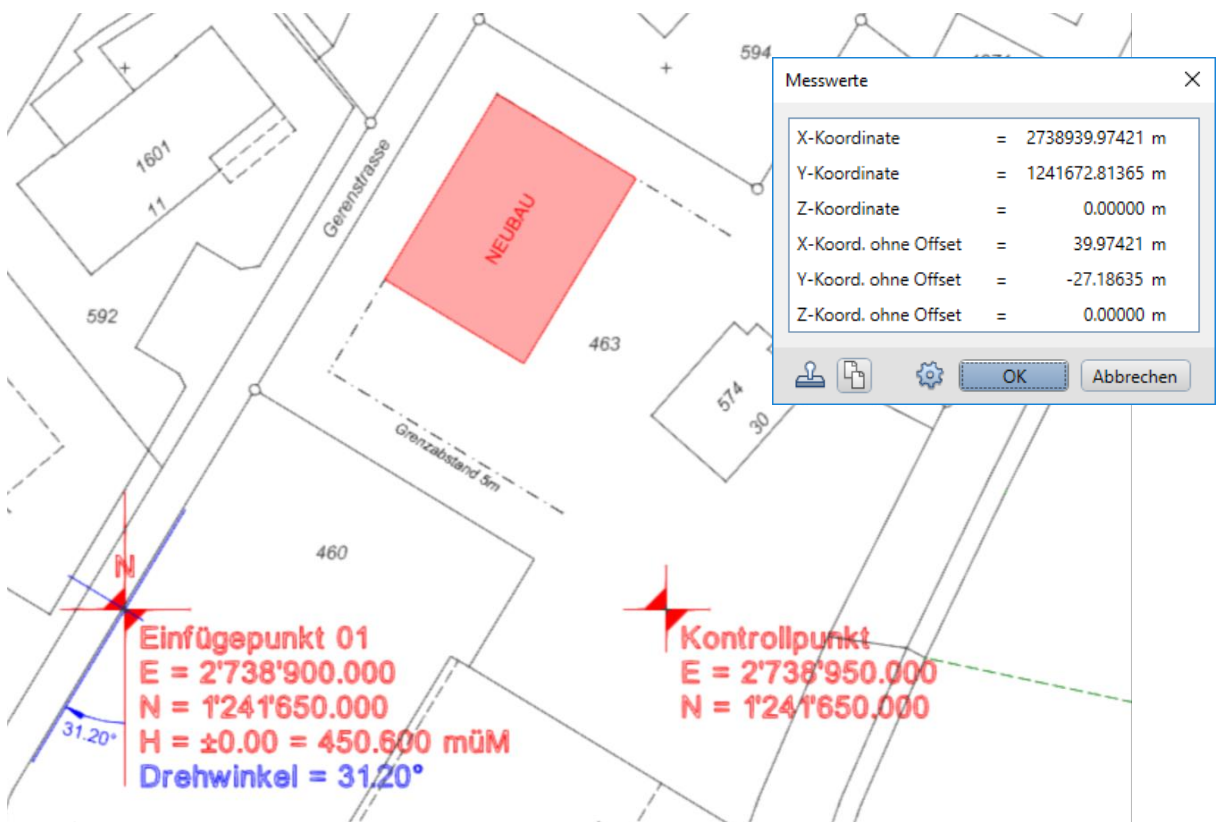

Abbildung zeigt die Lösung der Übung: Offset mit X = 2738900 und Y=1241700; Drehwinkel 31.20° Der BIM-Einfügepunkt sowie ein Kontrollpunkt wurden gesetzt.

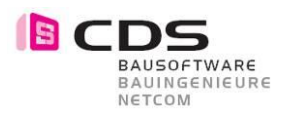

## <span id="page-3-0"></span>**1.3 Projekteröffnung / Offset**

#### **Projekt eröffnen**

Um ein Projekt zu eröffnen, kopieren Sie ein entsprechendes Vorlageprojekt und benennen dieses um.

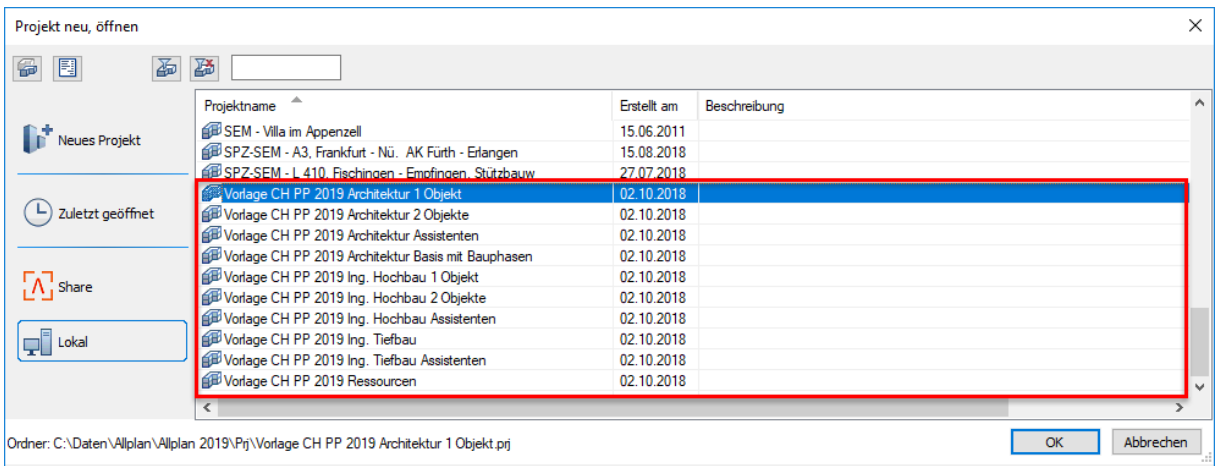

#### **Katasterimport / Offset**

Nachdem das Projekt eröffnet wurde, steht in den allermeisten Fällen der Import einer Grundlage, zum Beispiel eines Katasterplanes, an. In diesem Zusammenhang muss zudem der projektspezifische Offset ermittelt und gesetzt werden. Dies bewerkstelligen Sie wie folgt:

#### **Offset–Ermittlung und Eingabe**

Bevor Sie mit der Projektierung beginnen, muss der Offset eingestellt werden. Dies sollte zwingend am Anfang jedes Projektes geschehen. Somit wird verhindert, dass in einer späteren Projektphase nichts koordinatenmässig umhergeschoben werden muss und somit die Fehlerquelle auf ein Minimum reduziert wird.

Importieren Sie nun, ohne irgendeine Einstellung vorzunehmen, den Kataster, z.B. via Drag & Drop, in das Allplan. In folgendem Import-Fenster wählen Sie «Ohne Koordinatenanpassung» importieren: Somit werden die Daten an der originalen Lage (z.B. Landeskoordinaten) importiert.

Hinweis: Dieses Fenster erscheint nur, wenn das Allplan merkt, dass die im Importfile enthaltenen Daten weit weg vom CAD Nullpunkt liegen.

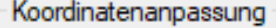

Die Datei enthält Elemente, die sehr weit vom Ursprung in Allplan entfernt liegen. Sie können aus folgenden Optionen wählen:

◯ Die Daten werden auf den Nullpunkt verschoben

Für den Nullpunkt des Projektes werden die Offset-Koordinaten emittelt und eingetragen (für das Arbeiten mit großen Koordinaten)

(a) Ohne Koordinatenanpassung (Daten werden ohne Anpassung übernommen)

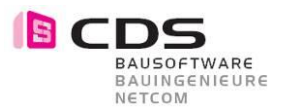

Nachdem der Kataster importiert ist, ermitteln Sie die Koordinaten in etwa beim Projektschwerpunkt. In obigem Beispiel liegt der Mittelpunkt des Projektperimeters (Parzelle Nr. 463) in etwa auf den Koordinaten X=2738935.45554 und Y=1241679.85779. Dies gilt es nun zu runden: Für den Offset wählen wir hier die Werte für **X = 2738900 und Y=1241700**

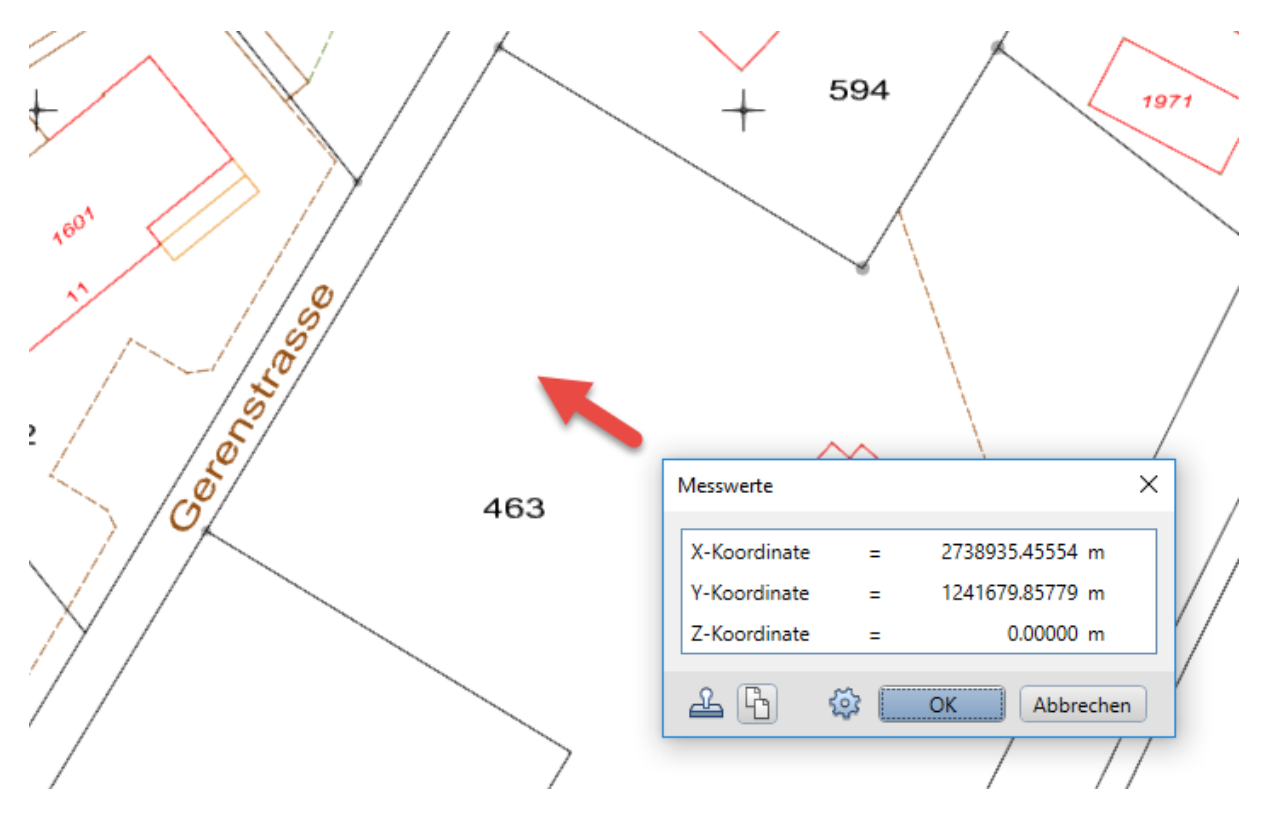

Nachdem wir den Offset ermittelt haben, löschen wir die zuvor eingelesenen Daten (damit das Projekt wieder komplett leer ist) und setzen den Offset in den Projekteigenschaften.

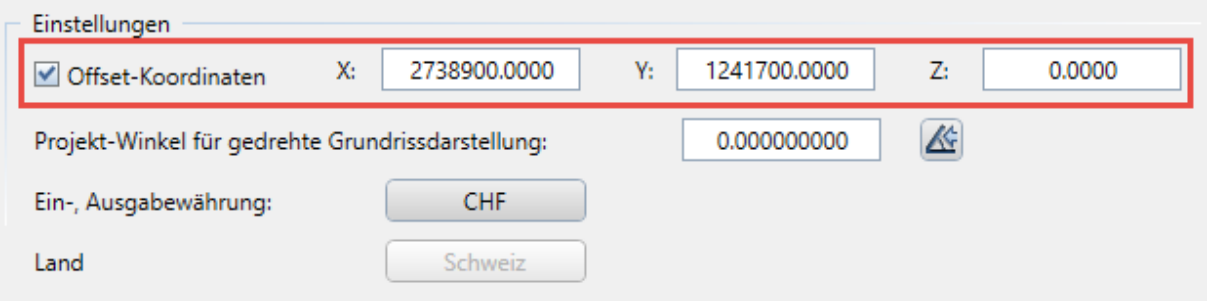

**Von nun an muss man sich in diesem Projekt nicht mehr um den Offset kümmern. Wenn Daten importiert werden, wird der Offset automatisch subtrahiert bei einem Export wird er entsprechend addiert.**

 $\rightarrow$  Jetzt kann der Kataster mit allen Einstellungen, Layerzuordnungen etc. eingelesen werden.

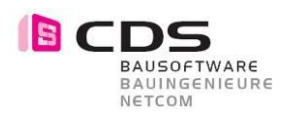

### <span id="page-5-0"></span>**1.4 Ermittlung Projekt-Drehwinkel**

Damit das Projekt gedreht werden kann, muss nun der Drehwinkel bestimmt werden. Zudem ist dieser Drehwinkel wichtig, damit man in BIM–Projekten immer vom selben ausgeht. Die CDS empfiehlt diesen Winkel auf 2 Dezimalstellen zu runden.

### **Grenzabstände als Projektperimeter**

In unserem Beispiel bestimmt der Grenzabstand von 5m unser Projektperimeter (punktstrichlierte Linien).

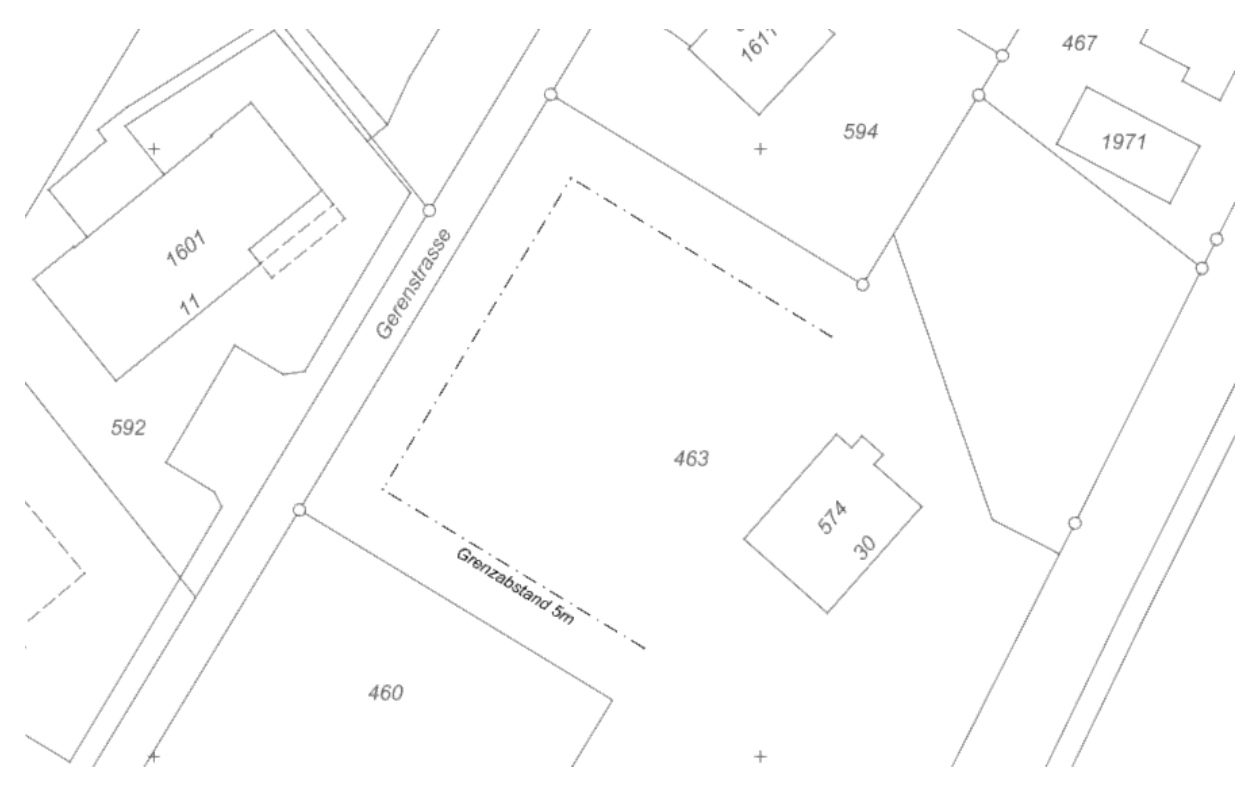

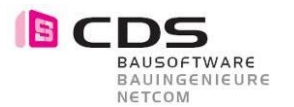

#### **Bestimmung Grundlinie & Drehung auf 2 Dezimalstellen**

Unsere Grundlinie ist diejenige, welche sich parallel zur «Gerenstrasse» befindet. In folgendem Bild können wir sehen, dass der Drehwinkel dieser Linie 238.7998° (aus Ost) ist. Diesen Winkel gilt es nun auf 2 Dezimalen zu runden auf **238.80°**.

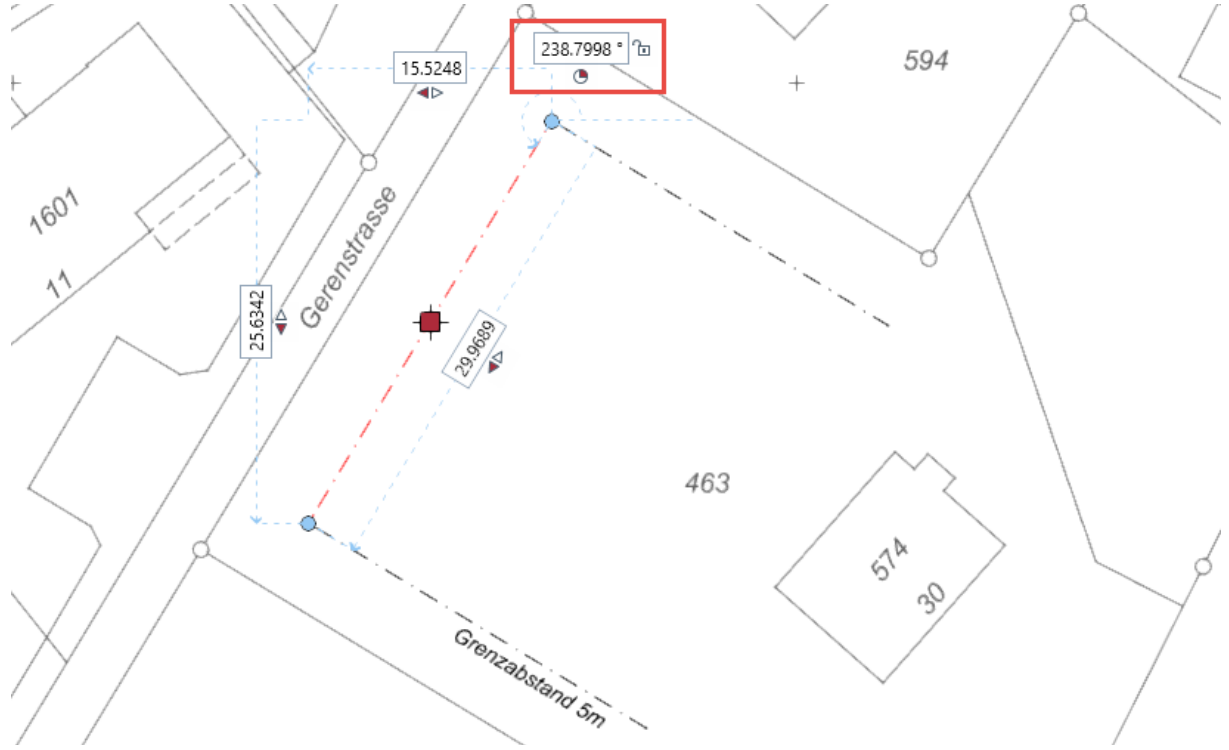

#### **Drehung der Grundlinie auf 2 Dezimalstellen**

Kopieren Sie zunächst die Grundlinie auf das Projekt-Teilbild. Auf diesem Teilbild können Sie die Linie nun bequem über die «direkte Objektmodifikation» auf 238.80° anpassen.

**Von nun an ist dies die Grundlinie Ihres Projektes und alle Parallelen, rechten Winkel etc. werden von dieser Linie aus konstruiert.**

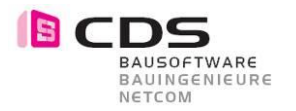

#### **Verschiebung Projekt in Perimeter**

Da wir den Winkel der Grundlinie unseres Projektes leicht angepasst haben und die stirnseitige Gebäudekanten ebenfalls sauber im rechten Winkel konstruiert sind, müssen wir nun überprüfen, ob das Gebäude überall im Perimeter liegt. Wenn dies nicht der Fall sein sollte, muss das Gebäude so verschoben werden, dass alle Ecken und Kanten des Gebäudes den Grenzabstand von 5m einhalten.

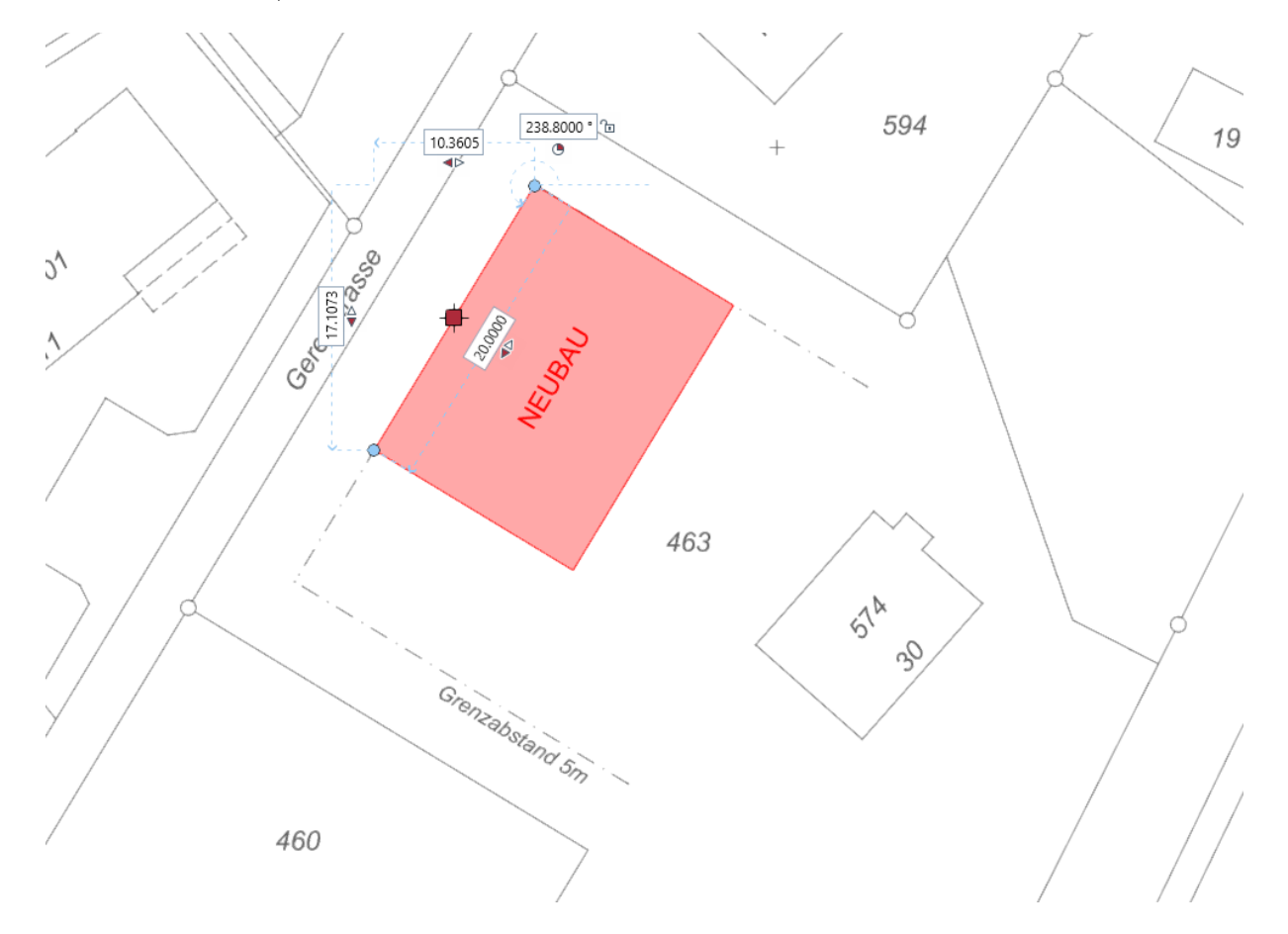

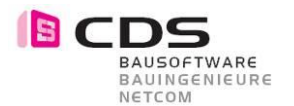

### **BIM–Einfügepunkt, Kontrollpunkt**

Nachdem das Projekt sauber gedreht und eingepasst wurde, wird noch der BIM–Einfügepunkt, sowie min. ein Kontrollpunkt festgelegt. In diesem Beispiel wurden diese Punkte auf das Koordinatenraster des Katasters gelegt. Der Winkel zwischen der Projektgrundlinie und der Nordrichtung entspricht nun dem Projekt/BIM–Drehwinkel (31.20°)

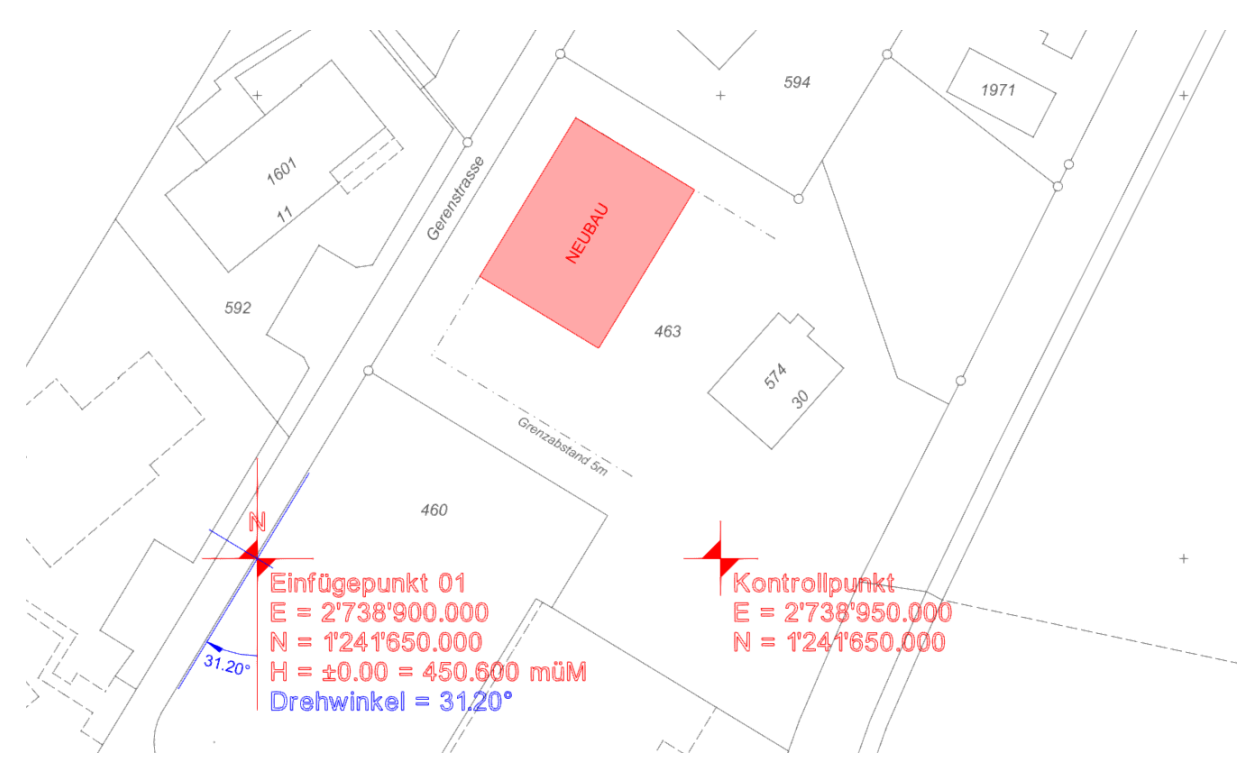

### **Weiteres Arbeiten / Planung**

Nachdem die Schritte entsprechend erstellt wurden, kann das Projekt um den Einfügepunkt gedreht werden. Somit können Sie die Planung wie gewohnt orthogonal bewerkstelligen. Wenn nun Koordinaten für den Aushub oder Absteckungspunkte exportiert werden müssen, muss der Grundriss natürlich zuerst auf die Originallage zurückgedreht werden.

HINWEIS: Damit der Grundriss für die Koordinatenermittlung nicht immer manuell auf die Originallage zurückgedreht werden muss, kann auch einmalig ein X-Ref des Grundrisses auf der Originallage abgesetzt werden, welcher als Grundlage für die Koordinatenabsetzung dient.